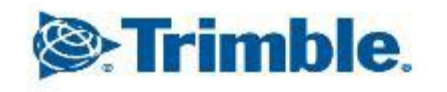

- 45

++++++++++++++  $\rightarrow$  $++++++$ - - - - - - $\rightarrow$  $\frac{1}{2} \left( \frac{1}{2} \right) \left( \frac{1}{2} \right)$  $\pm$  $+$  $+ + +$  $\frac{1}{2} \left( \frac{1}{2} + \frac{1}{2} \right) + \frac{1}{2} \left( \frac{1}{2} + \frac{1}{2} \right) + \frac{1}{2} \left( \frac{1}{2} + \frac{1}{2} \right) + \frac{1}{2} \left( \frac{1}{2} + \frac{1}{2} \right) + \frac{1}{2} \left( \frac{1}{2} + \frac{1}{2} \right) + \frac{1}{2} \left( \frac{1}{2} + \frac{1}{2} \right) + \frac{1}{2} \left( \frac{1}{2} + \frac{1}{2} \right) + \frac{1}{2} \left( \frac{1}{2}$ + + + + + + + + + + **++++** +++++++++++ ++++++++ + + + + + + + + + + + + + + + + +

1

x

 $\overline{\phantom{0}}$ 

 $\overline{\phantom{a}}$ 

↖

2024年03月15日 FW13.60~

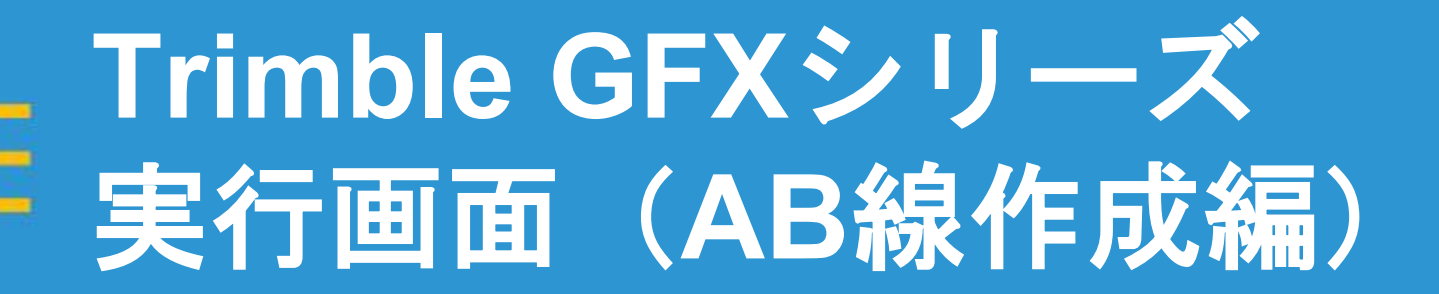

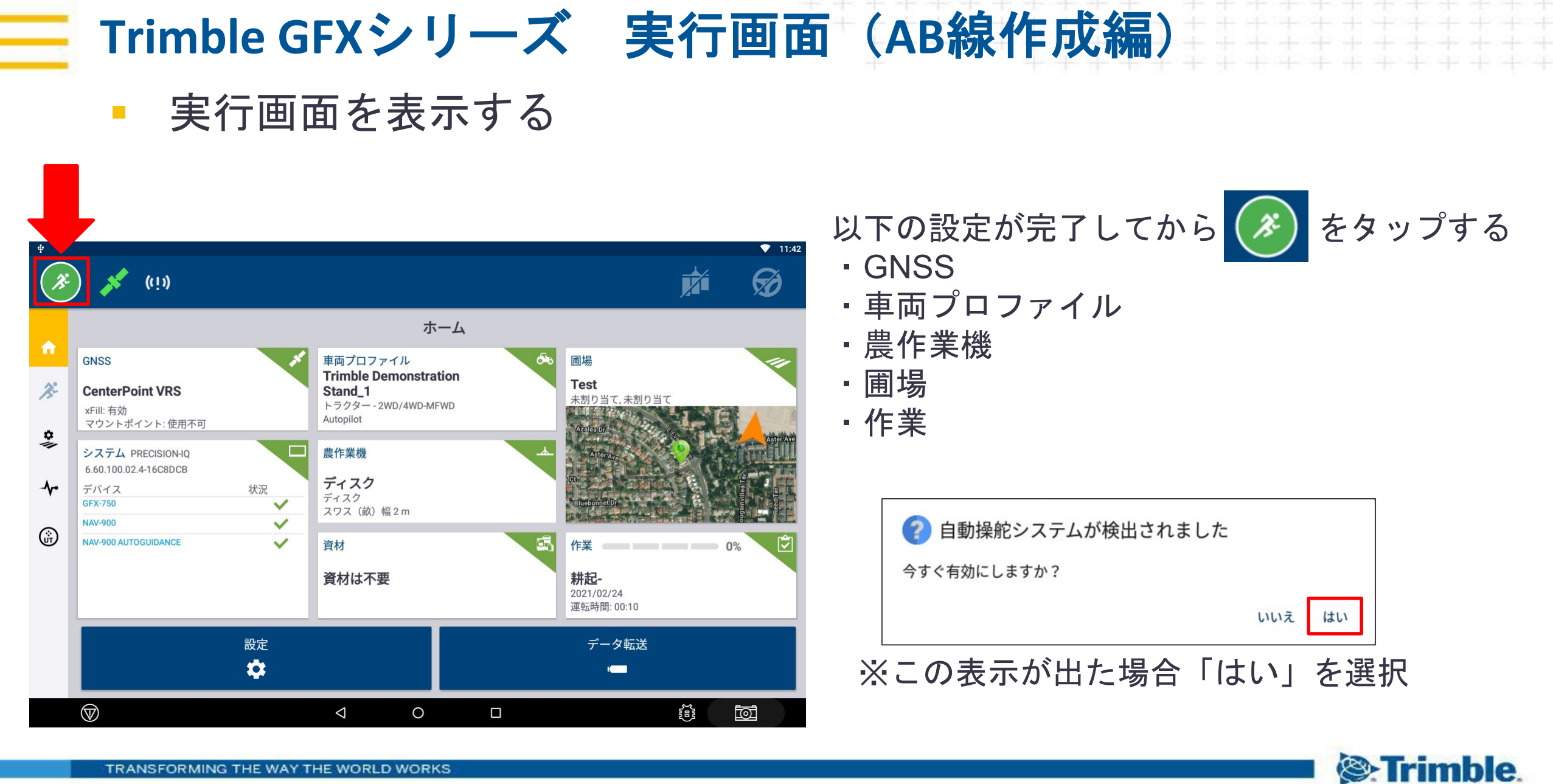

## ■ 基本ガイダンス **Trimble GFX**シリーズ 実行画面(**AB**線作成編)

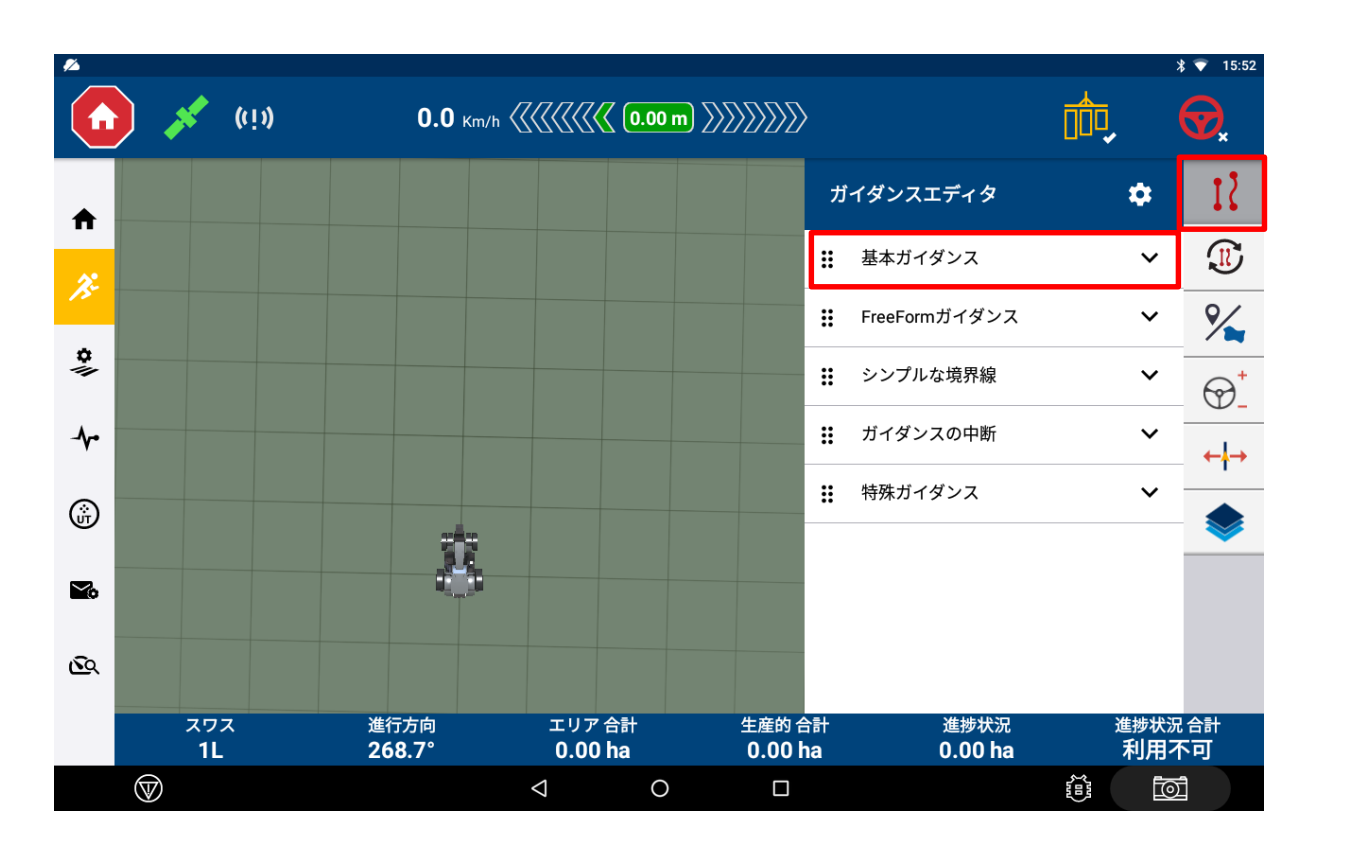

をタップする。 11

#### 「基本ガイダンス」をタップする

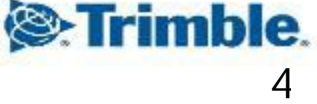

# ■ 基本ガイダンス **Trimble GFX**シリーズ 実行画面(**AB**線作成編)

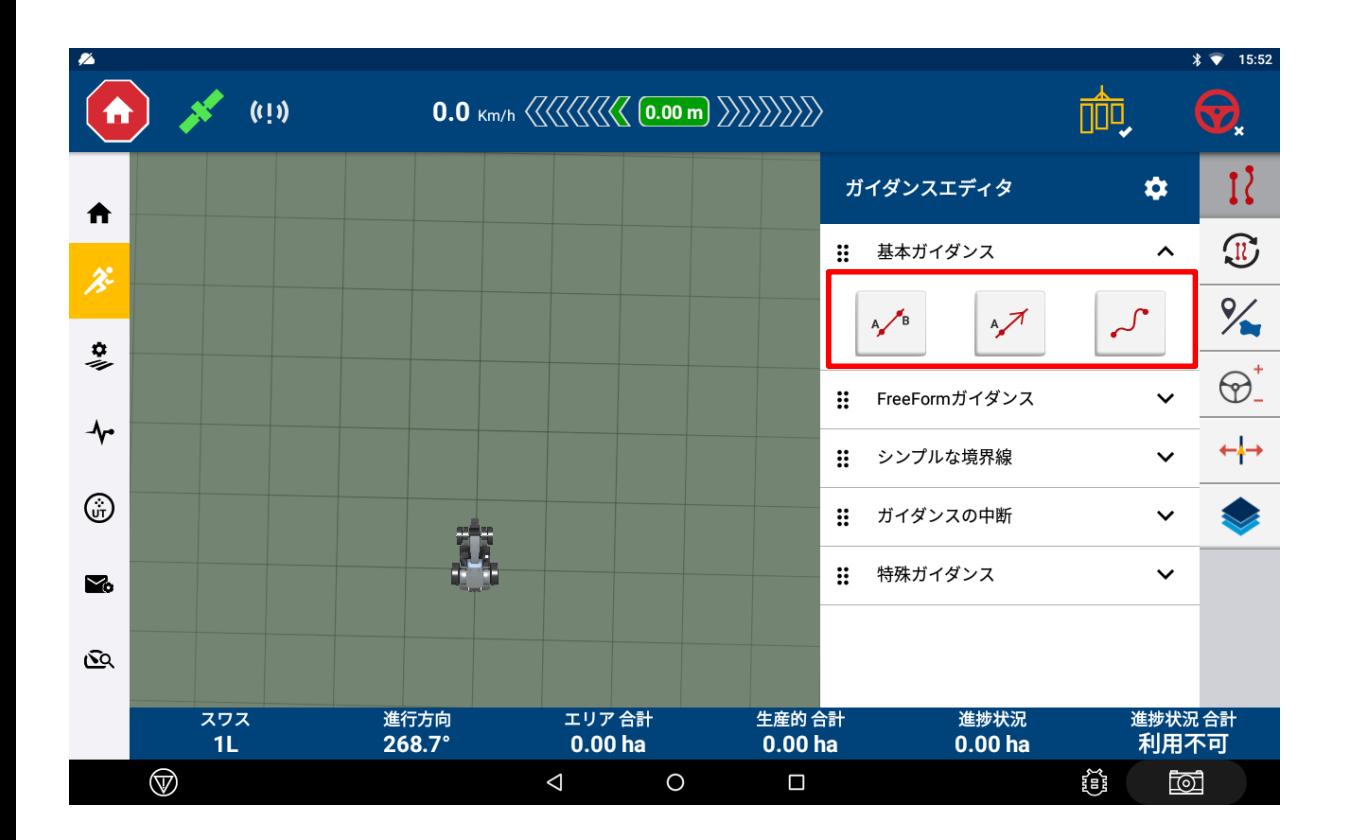

#### ・三種類のAB線を作成することができる

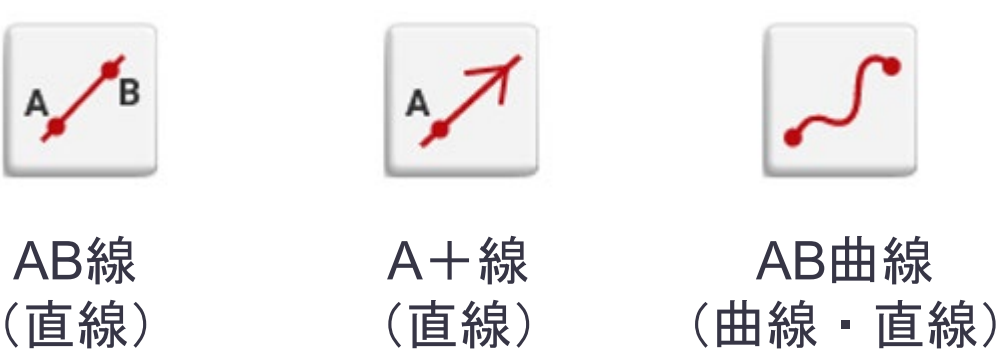

■ 基本ガイダンス AB線 (直線)

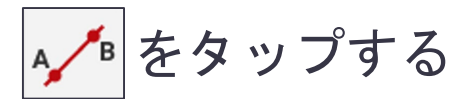

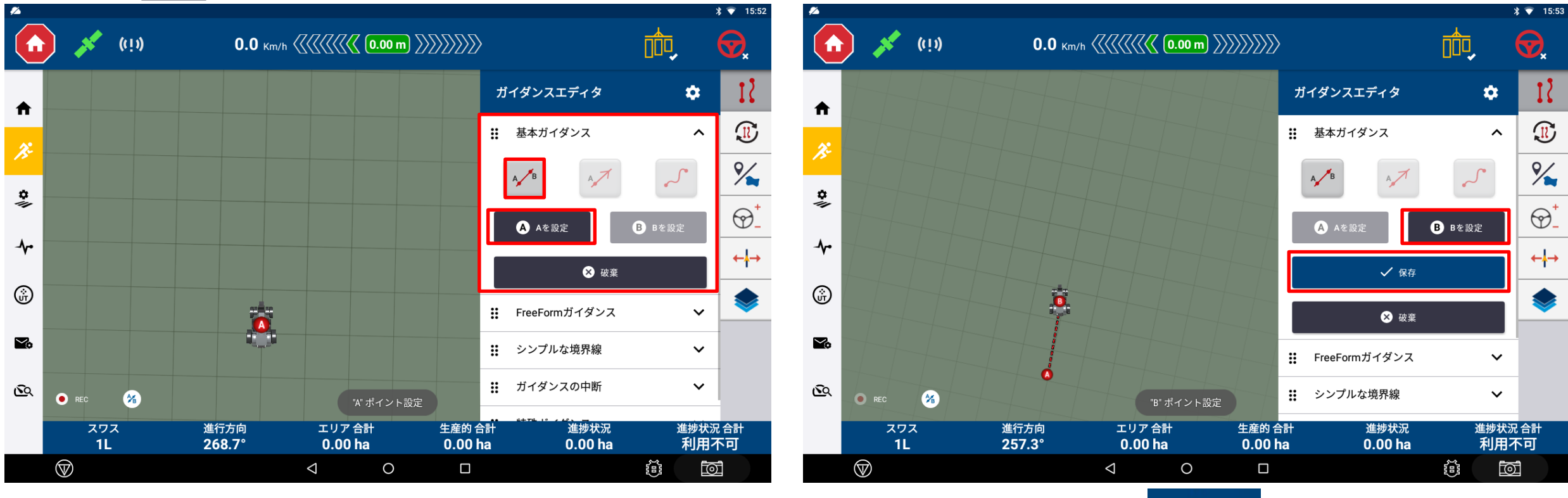

・「A」をタップし10m前進し「B」をタップ ・直線が表示されたら / &# をタップし保存

**&**Trimble.

基本ガイダンス AB曲線(直線・曲線)

■ 本タップする : インスコン → Text 最画ボタン

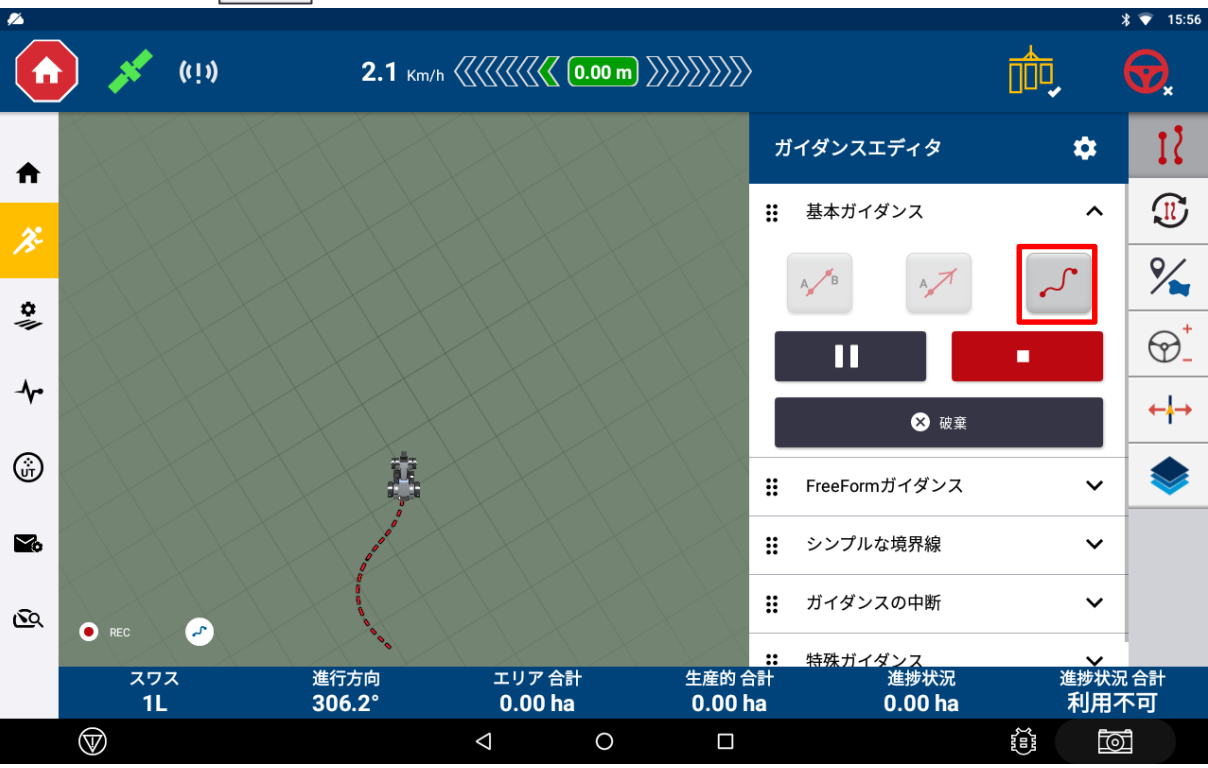

:一時停止(軌跡にかかわらず、押 す前と後を直線で繋げます)

②曲線を描き終わったら ■ をタップする ①録画ボタンを押し、曲線を描く ③作成終了

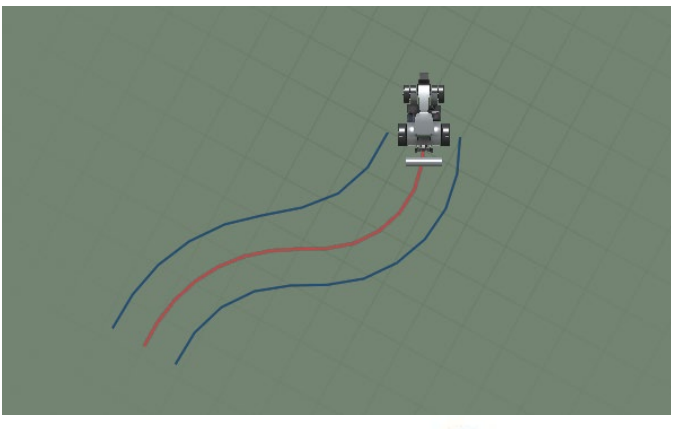

**S**: Trimble.

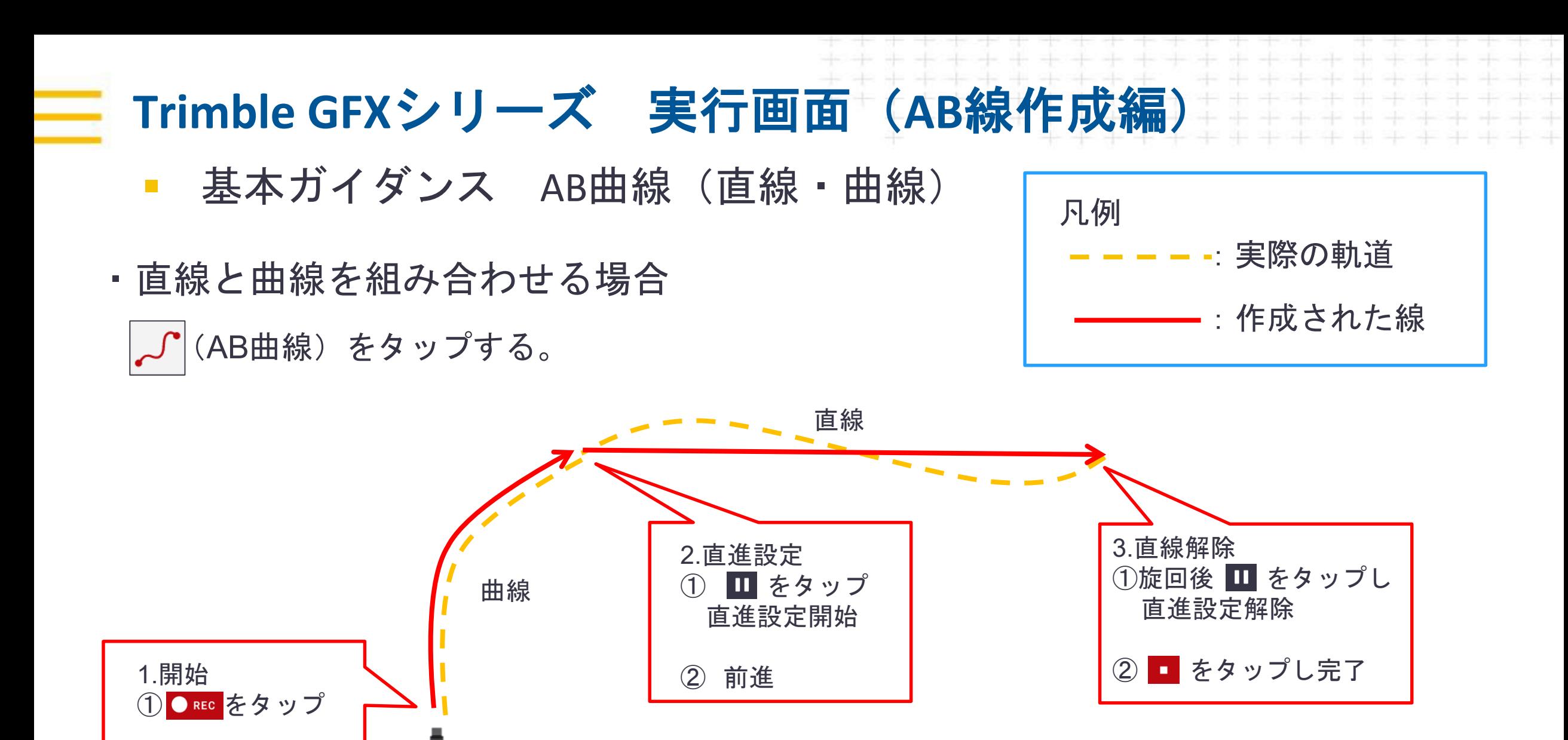

② 前進

**S**: Trimble.

基本ガイダンス A+線 (直線) をタップする

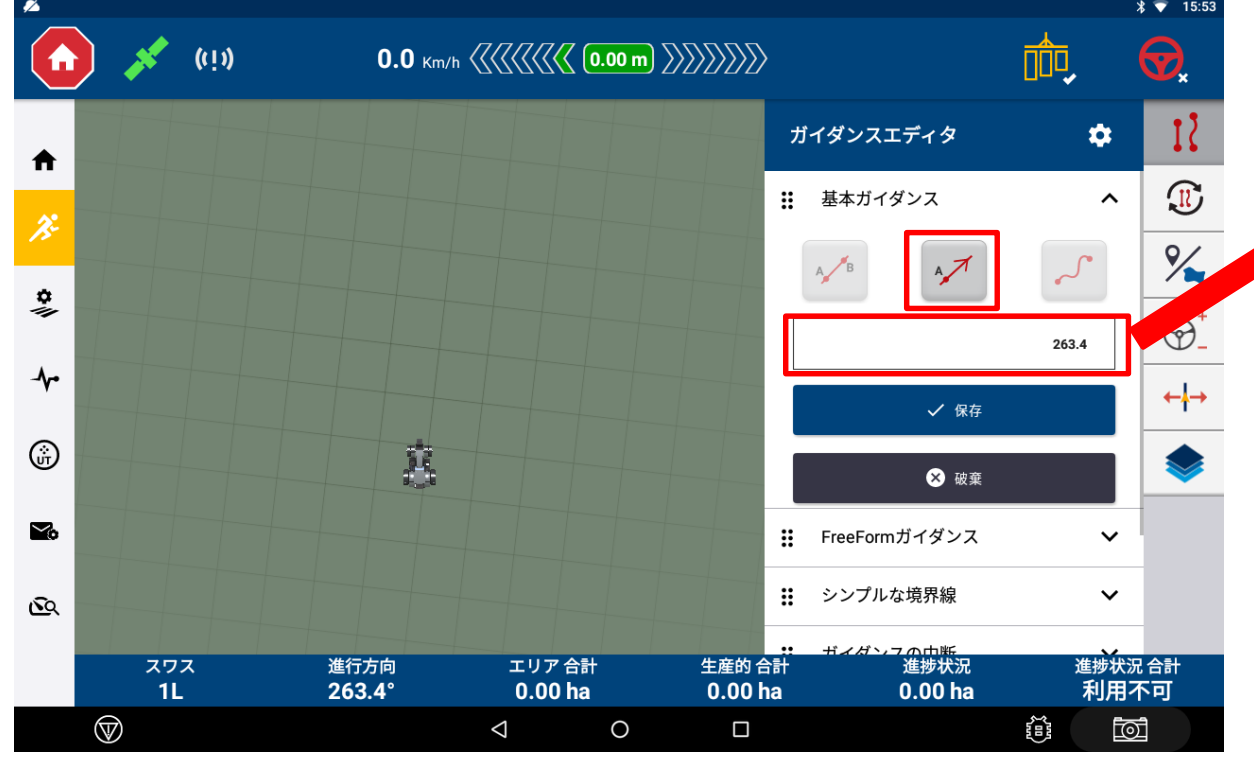

- ・方位角を入力し ン\*\* をタップし保存 その方向に対しての直線が作成される
- ・車両が現在向いている方位角が初期値 として表示されている。 例えば進行方向に対して直角に交わる AB線を引きたい場合は 263.4ー90=173.4と入力する。

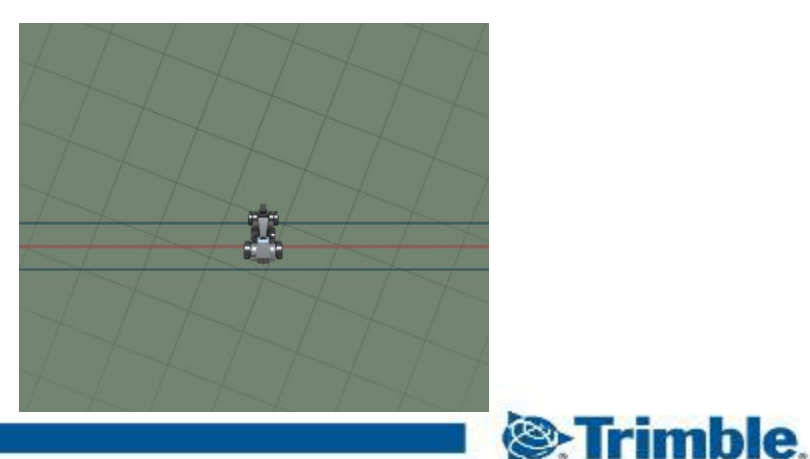

・AB線(直線・曲線)作成のコツ

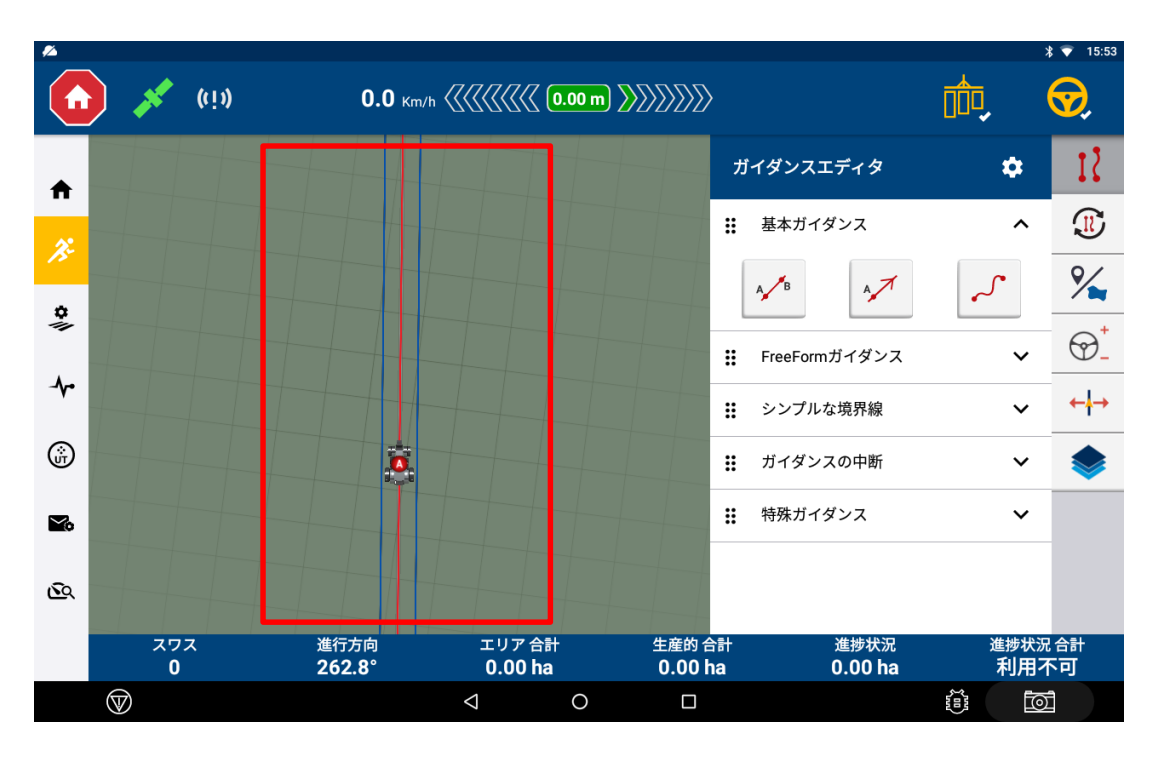

※AB線(直線)はA点・B点さえしっかりと押さえて いれば、途中の軌道が蛇行しても、ガイダンスが 自動で直線を結んでくれる。

※AB線(直線)を作成する際は、圃場の端で始まり、 端で終わるように作成する。 短い距離で作成してしまうと、畔に対してズレた AB線ができてしまう恐れがあるため。

※AB曲線で作成した場合は、ABの間にしかラインが 表示されない。

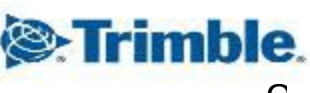

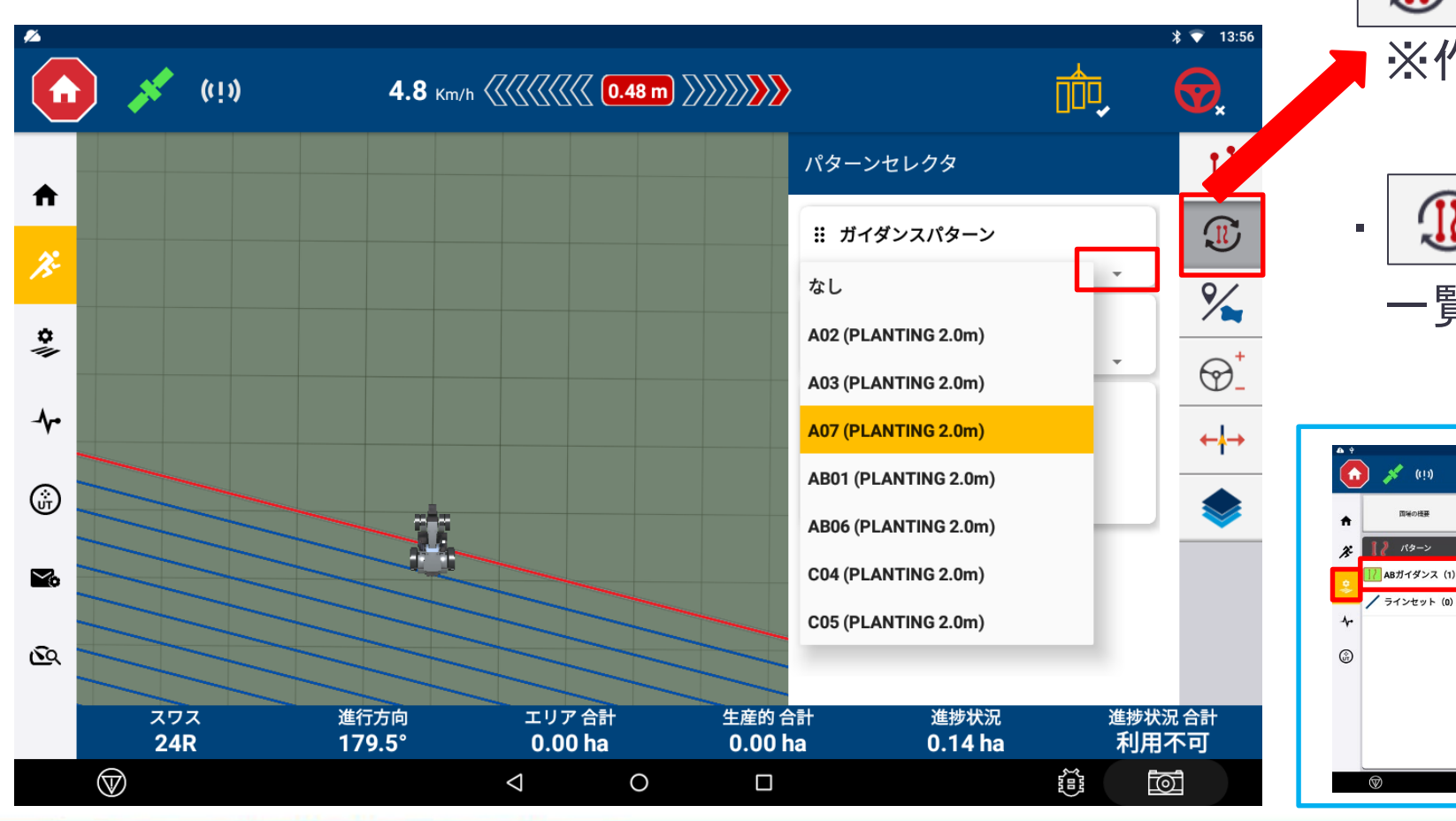

・AB線の切り替え ・AB線を複数作成した場合は、  $\mathbb{D}$ マークをタップで切替ができる。 ※作成したAB線が順番に表示される。

> - │ ① │マークを長押し、▼タップで 一覧からAB線を選択できる。

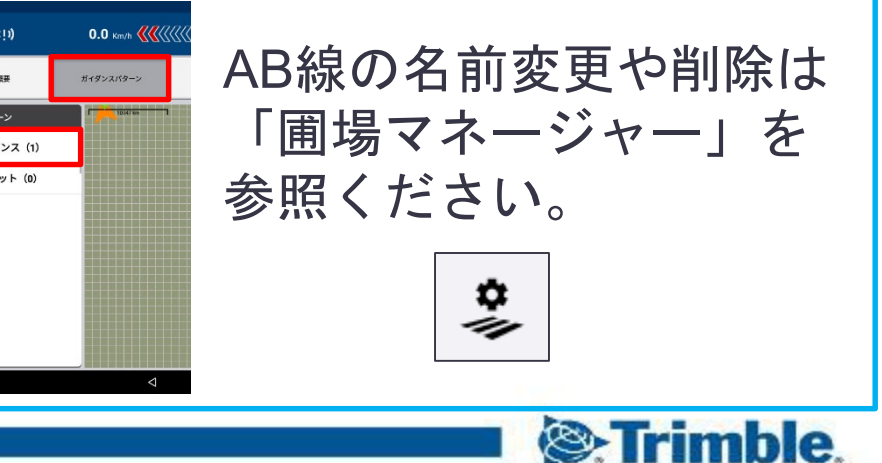

TRANSFORMING THE WAY THE WORLD WORKS